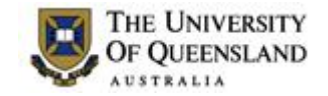

# **Exam Request Update and Paper Upload Instructions**

Prior to uploading your exam paper, you may need to make some changes to your exam request. If the exam requests have closed for editing, you will have one final opportunity to amend certain data before you upload your paper.

You will need to manually amend your exam coversheet before you save your document as a PDF file. For consistency, we ask that you type in the new information exactly as it appears on the exam request page.

The information you can change, and the exact wording to use on your coversheet, are listed below. If you need to change any other information – please contact the Examinations Section for advice before proceeding.

# **Materials Permitted In The Exam Venue:**

# **(No electronic aids are permitted e.g. laptops, phones)**

Calculators - any calculator permitted - unrestricted

Calculators - Casio FX82 series only

Calculators - Casio FX82 series or UQ approved (labelled)

One A4 sheet of handwritten notes double sided is permitted

One A4 sheet of handwritten notes single sided is permitted

One A4 sheet of handwritten or typed notes double sided is permitted

One A4 sheet of handwritten or typed notes single sided is permitted

One A4 sheet of typed notes double sided is permitted

One A4 sheet of typed notes single sided is permitted

Two sheets of handwritten notes double sided are permitted

Two sheets of typed notes double sided are permitted

**U**nmarked Bilingual dictionary is permitted

Unmarked paper dictionary is permitted

Any other permitted materials – such as Class Text etc. – should be typed here. This is a free text field on the exam request update page.

# **Materials To Be Supplied To Students:**

1 x 6 Page Answer Booklet

1 x 14 Page Answer Booklet

1 x Multiple Choice Answer Sheet

# **Instructions To Students:**

Any specific instructions to students should be typed here. This is a free text field on the exam request update page.

When you have saved your document as a PDF file, log back into the exam request website and find your course. Click on 'Upload Exam'.

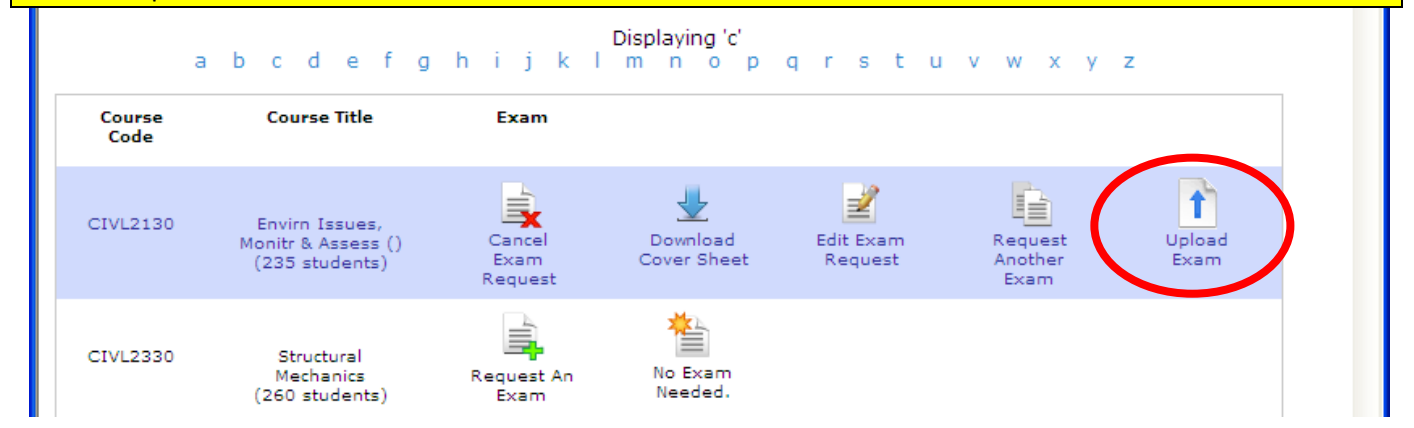

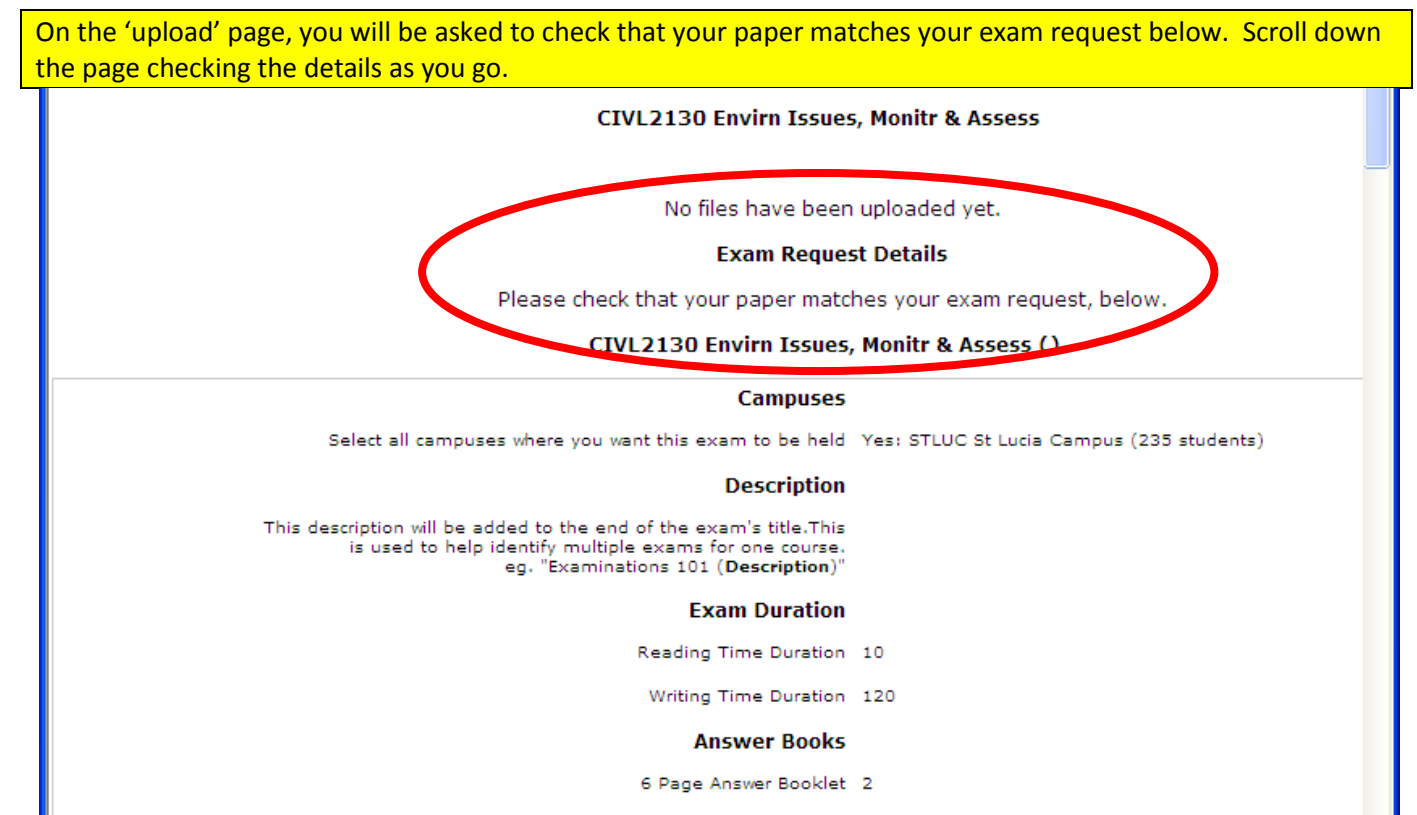

- 14 Page Answer Booklet 0
- Multiple Choice Answer Sheet 0

You will then have the opportunity to update certain information that you have changed on your coversheet.

#### Exam **Request Review**

Please undate your request here if you have made changes to your exam paper.

#### **Answer Books**

Please enter the number of each type of Answer Book required per student:

(Please enter 0 if you do not require certain books)

> 6 Page Answer Booklet

 $\overline{\mathbf{0}}$ 

 $\overline{1}$ 

 $\overline{1}$ 

 $\bf 0$ 

14 Page Answer Booklet

Multiple Choice Answer Sheet

1cm x 1cm Graph Paper

### Exam **Materials**

Materials To Be Supplied (per student)

> Materials Permitted (per student)

Calculators - Any calculator permitted - unrestricted

- Calculators Casio FX82 series only
- Calculators Casio FX82 series or UQ approved (labelled)
- Calculators No calculators permitted
- One A4 sheet of handwritten notes double sided is permitted
- One A4 sheet of handwritten notes single sided is permitted
- One A4 sheet of handwritten or typed notes double sided is permitted

 $\Box$  One A4 sheet of handwritten or typed notes single sided is permitted

- $\Box$  One A4 sheet of typed notes double sided is permitted
- One A4 sheet of typed notes single sided is permitted<br>
Two sheets of handwritten notes double sided are permitted
- 
- Two sheets of typed notes double sided are permitted Unmarked Bilingual dictionary is permitted
- Unmarked paper dictionary is permitted

**Other Permitted** Materials

### **Instructions To Students**

Please enter the 'Instructions To Students' as they appear on your exam paper

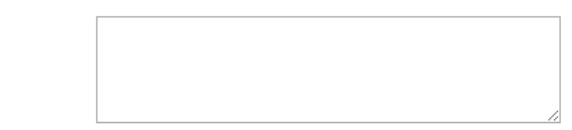

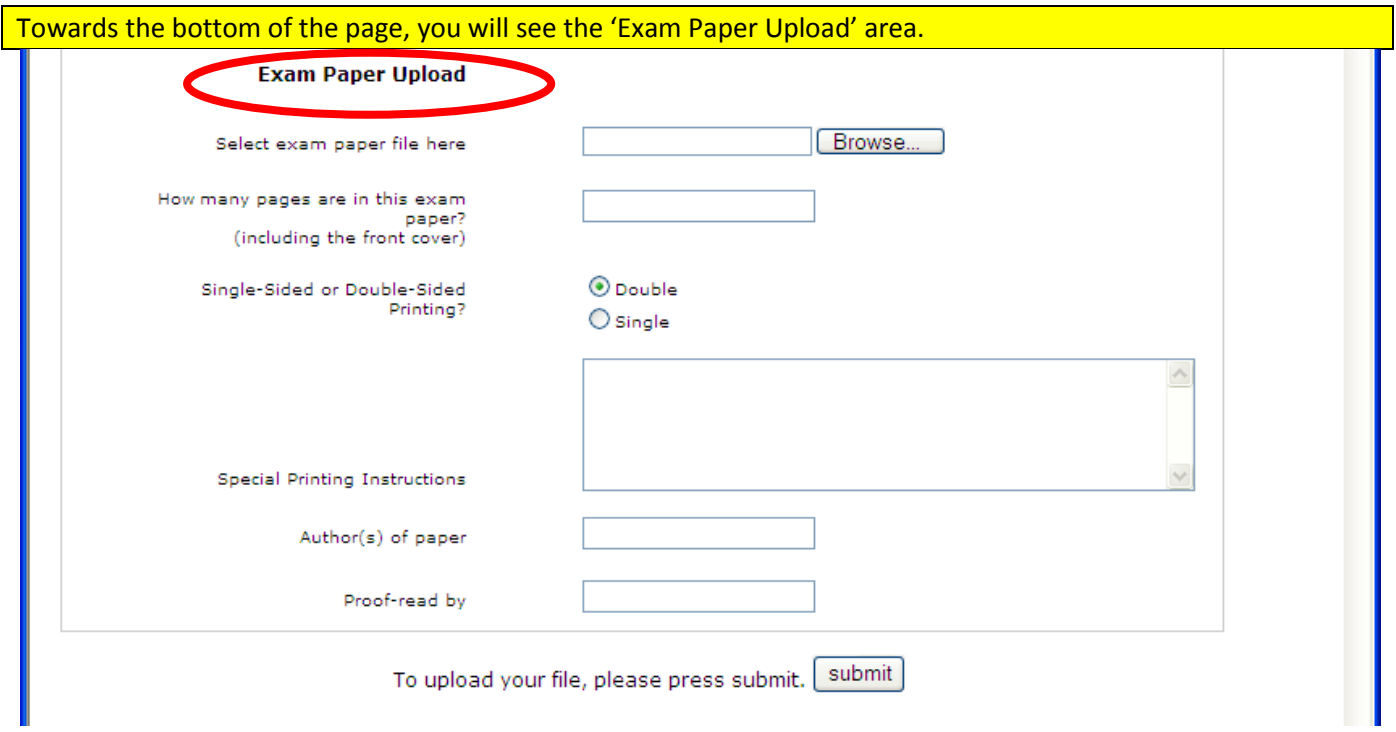

Click in the box next to 'Select exam paper file here'. Then browse to the folder where your exam paper is saved, click on the PDF file and click 'open'.

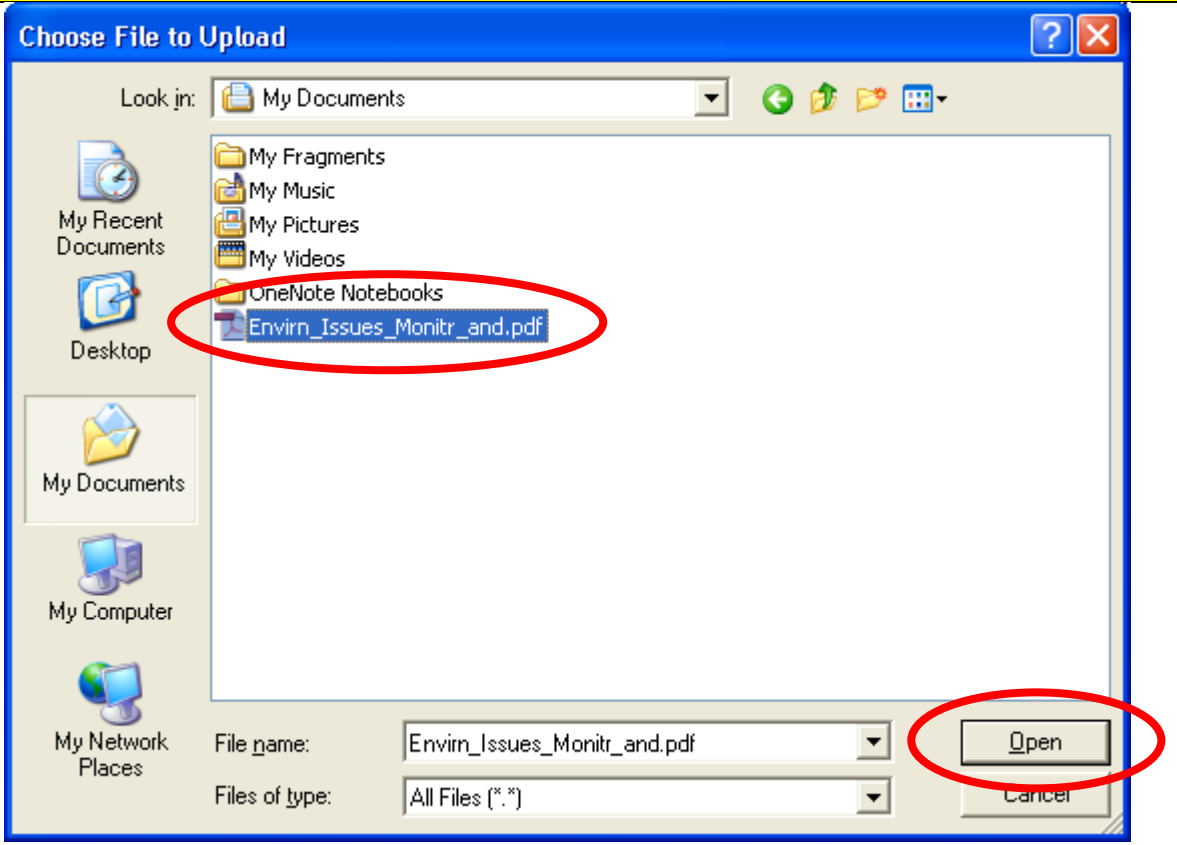

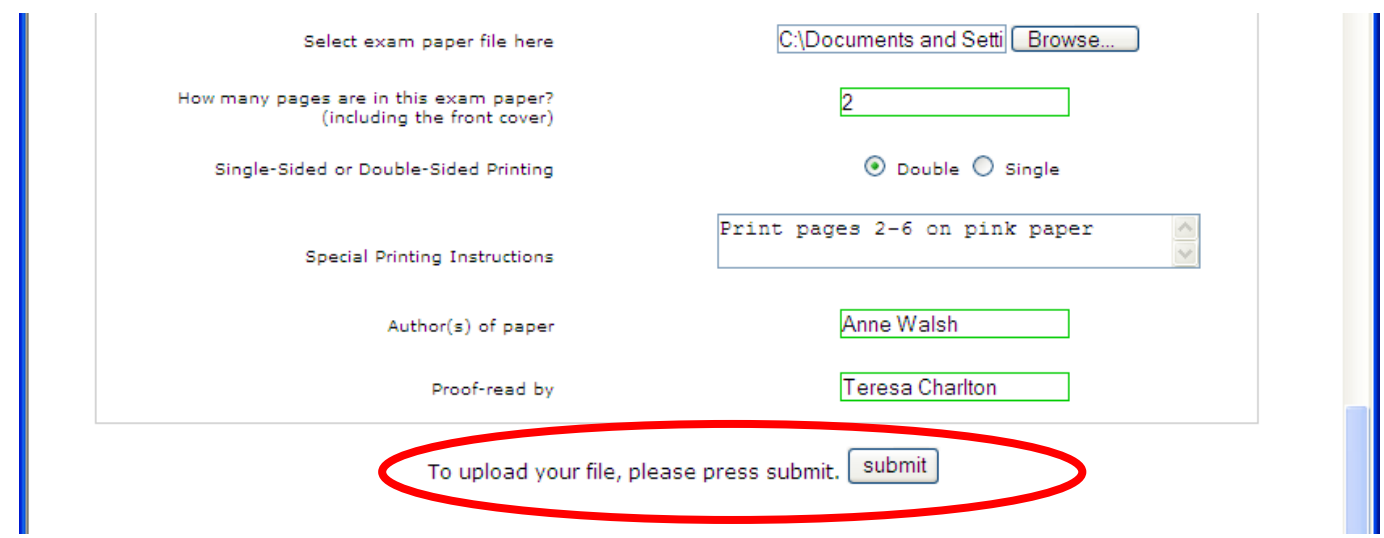

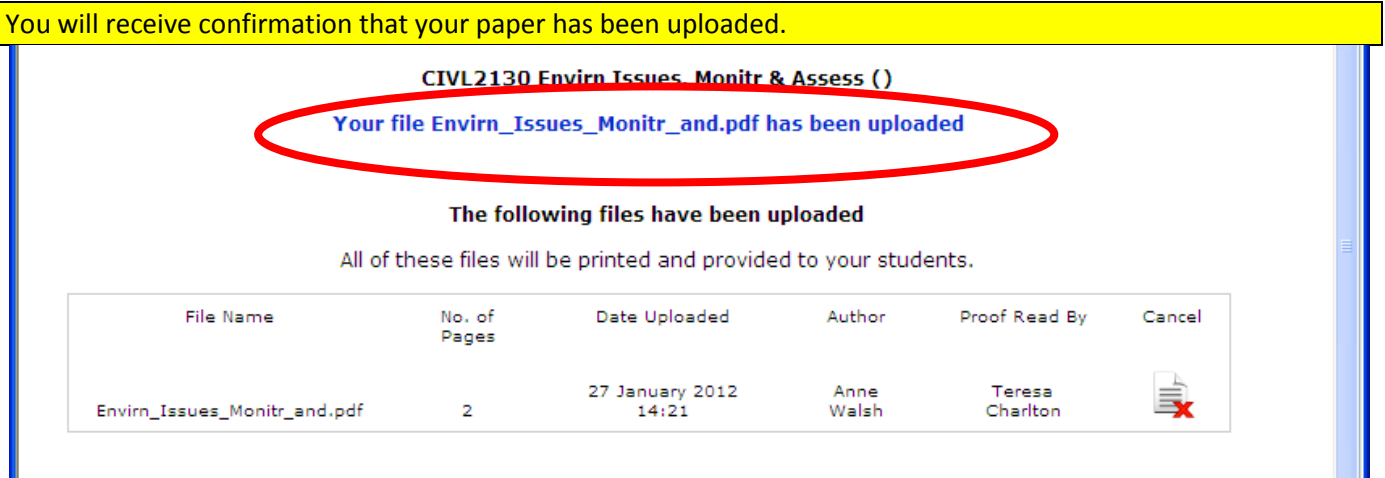

You can only upload one file for each exam request. If you click to upload a second file, you will receive a message that the maximum number of files has been uploaded. If you realise that there is an error in your paper, you will need to cancel your uploaded paper and load a new paper.

> <u>ser en ligual de visanom.</u> The maximum number of files has been uploaded. The following files have been uploaded

All of these files will be printed and provided to your students. File Name No. of Date Uploaded Author Proof Read By Cancel Pages 27 January 2012<br>14:26 Anne Teresa Envirn\_Issues\_Monitr\_and.pdf  $\overline{2}$ Walsh Charlton

You will receive a message that the paper has been cancelled and you can scroll down the page to load a new file.

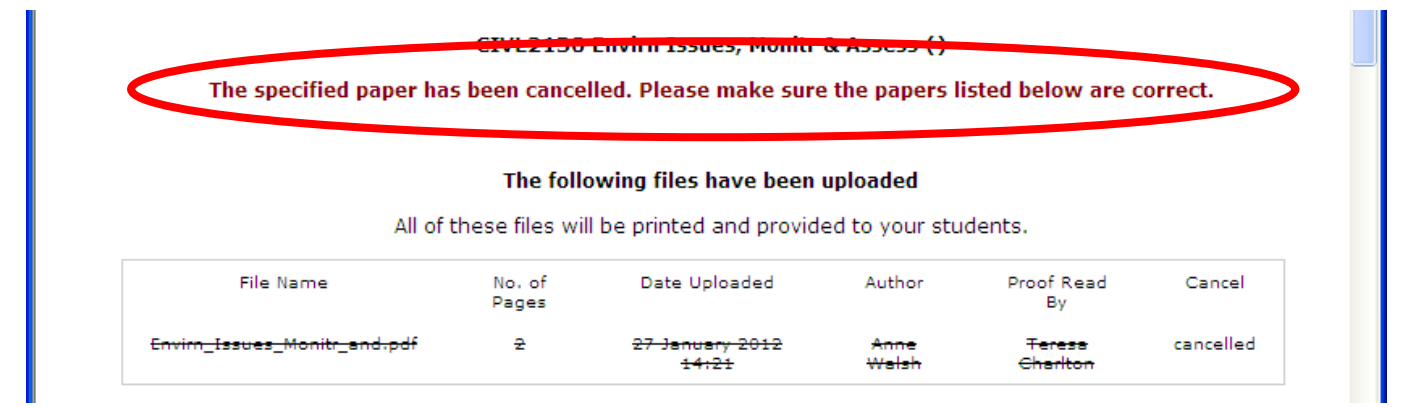

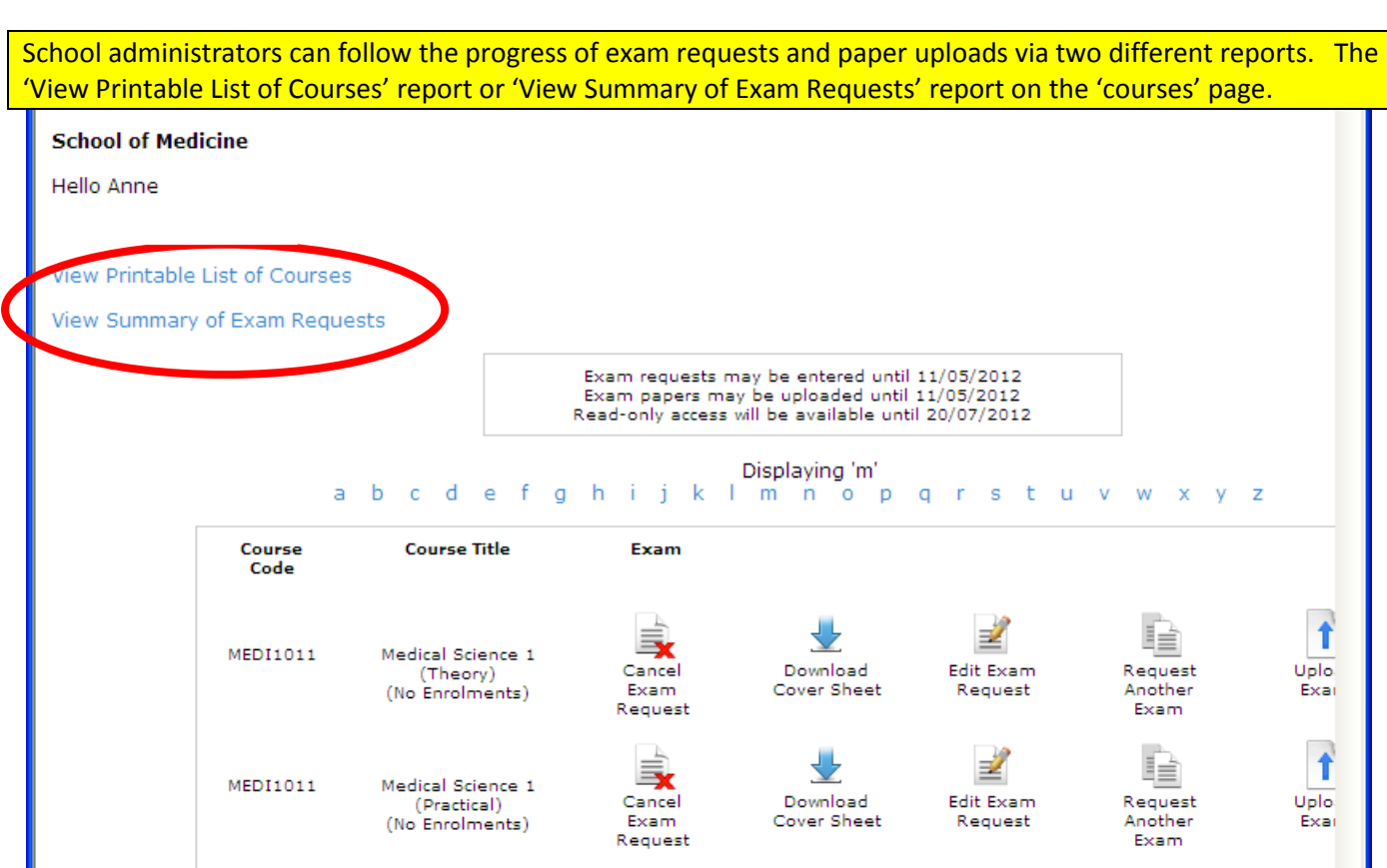

The list of exam requests and uploaded files can be viewed or printed.

### **Course list for School of Civil Engineering**

### **Back to Courses List**

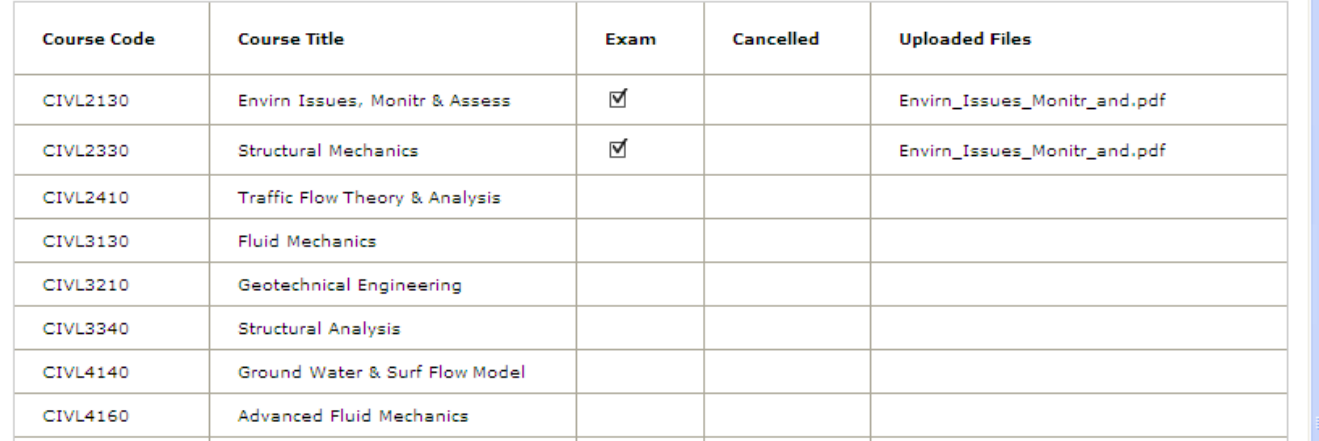